# Submitting a Prior Authorization Request

For PDN Services

**This Instructional Power Point is intended for Professional Homecare Providers (PHP) Members ONLY. This should NOT be shared with nonmembers! This is intended to be a resource to assist you in submitting a Prior Authorization Request. Please note that Forward Health may change the format or requirements and you should also refer to your online handbook. PHP is not liable for any PA Request submitted not in compliance with Forward Health requirements.** 

**If you are not a current PHP member, you may obtain membership information at Wisconsinphp.org and click on "info for" then "nurses**".

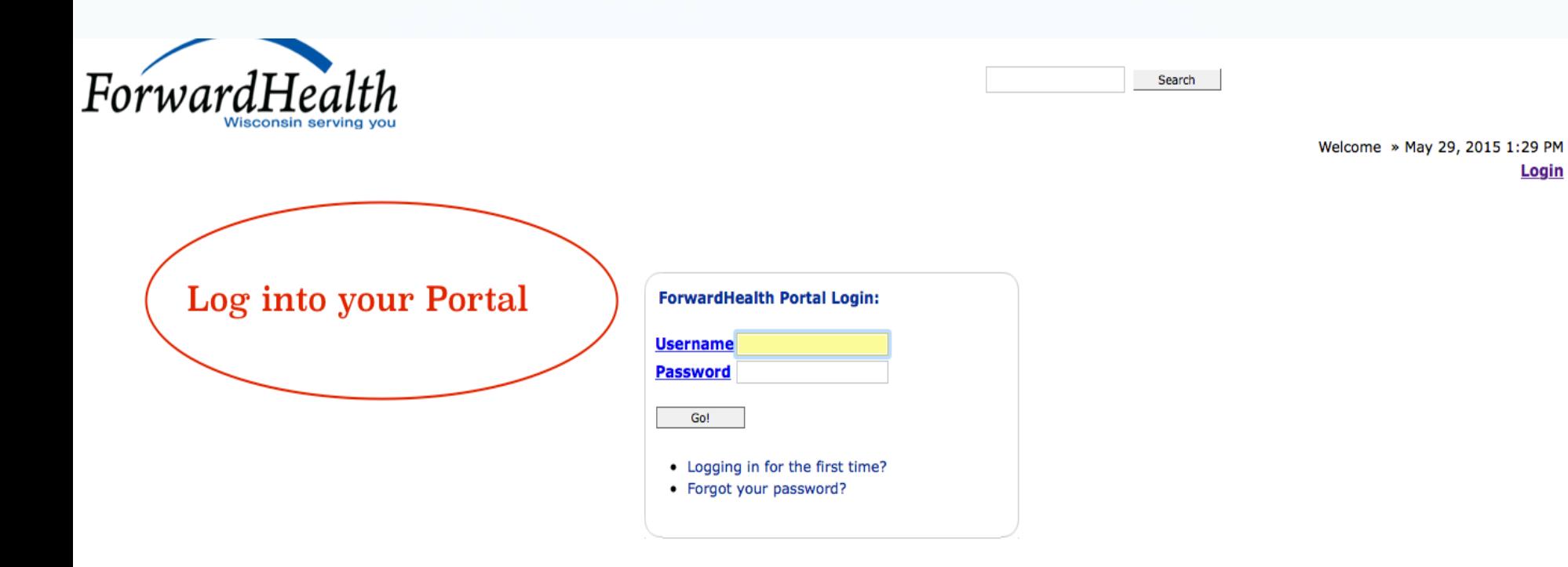

#### NOTICE TO USERS

This computer system is the private property of its owner, whether individual, corporate or government. It is for authorized use only. Users (authorized or unauthorized) have no explicit or implicit expectation of privacy.

Any or all uses of this system and all files on this system may be intercepted, monitored, recorded, copied, audited, inspected, and disclosed to your employer, to authorized site, government, and law enforcement personnel, as well as authorized officials of government agencies, both domestic and foreign.

By using this system, the user consents to such interception, monitoring, recording, copying, auditing, inspection, and disclosure at the discretion of such personnel or officials. Unauthorized or improper use of this system may result in civil and criminal penalties and administrative or disciplinary action, as appropriate. By continuing to use this system you indicate your awareness of and consent to these terms and conditions of use. LOG OFF IMMEDIATELY if you do not agree to the conditions stated in this warning.

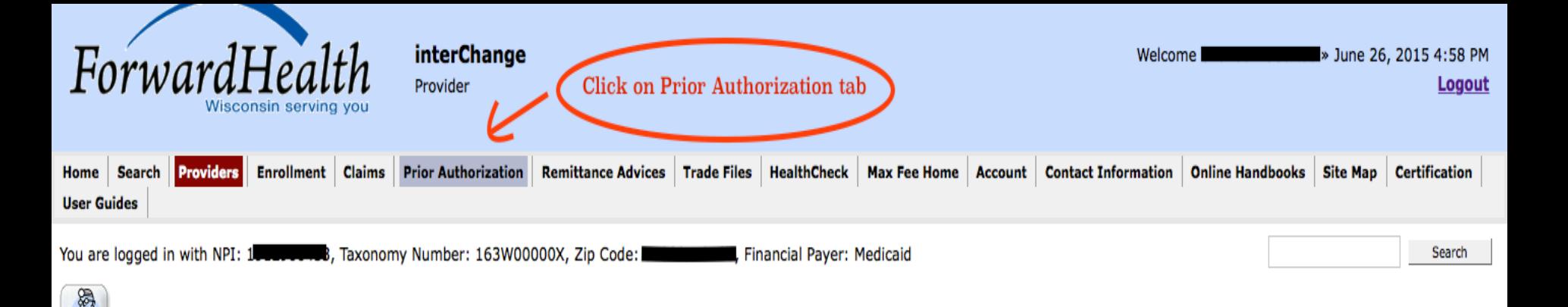

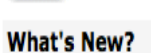

**Providers** 

Providers can improve efficiency while reducing overhead and paperwork by using real-time applications available on the new ForwardHealth Portal. Submission and tracking of claims and prior authorization requests and amendments, on-demand access to remittance information, 835 trading partner designation, and instant access to the most current ForwardHealth information is now available.

- New Rate Reform Part 3 Ideas/Recommendations Requested.
- Incentive Payments. . . Are you Eligible?
- ForwardHealth System Generated Claim Adjustments

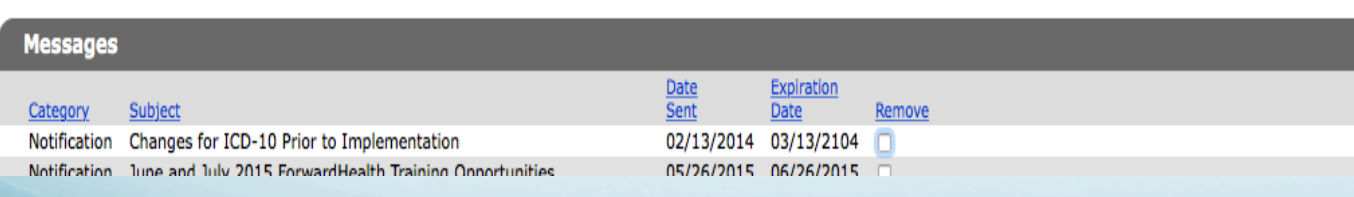

#### **Home Page**

- · Update User Account
- Customize Home Page
- Demographic Maintenance
- Electronic Funds Transfer
- Check My Revalidation Date
- Revalidate Your Provider Enrollment
- Check Enrollment

#### **Quick Links**

- Register for E-mail Subscription
- · Provider-specific Resources
- Designate 835 Receiver
- Online Handbooks
- ForwardHealth Updates
- Fee Schedules
- Forms

#### **Prior Authorization**

Prior authorization (PA) is the electronic or written authorization issued by ForwardHealth to a Provider prior to the provision of service. For services that require PA, Providers are required to obtain PA before providing services to the member.

Select a link below to begin a process that you need. · Submit a new PA **Click on Submit a new PA** · Complete a saved PA request · Check on a previously submitted PA • Amend an approved PA • Correct a returned PA • Correct a returned PA amendment · Print PA cover sheet . Upload documents for a PA

Providers having difficulties determining whether a service requires PA may refer to the online handbook or call provider services at 800-947-9627.

#### **User Guides**

. View the Prior Authorization User Guide

#### **Initial Information**

Required fields are indicated with an asterisk (\*).

## Process Type

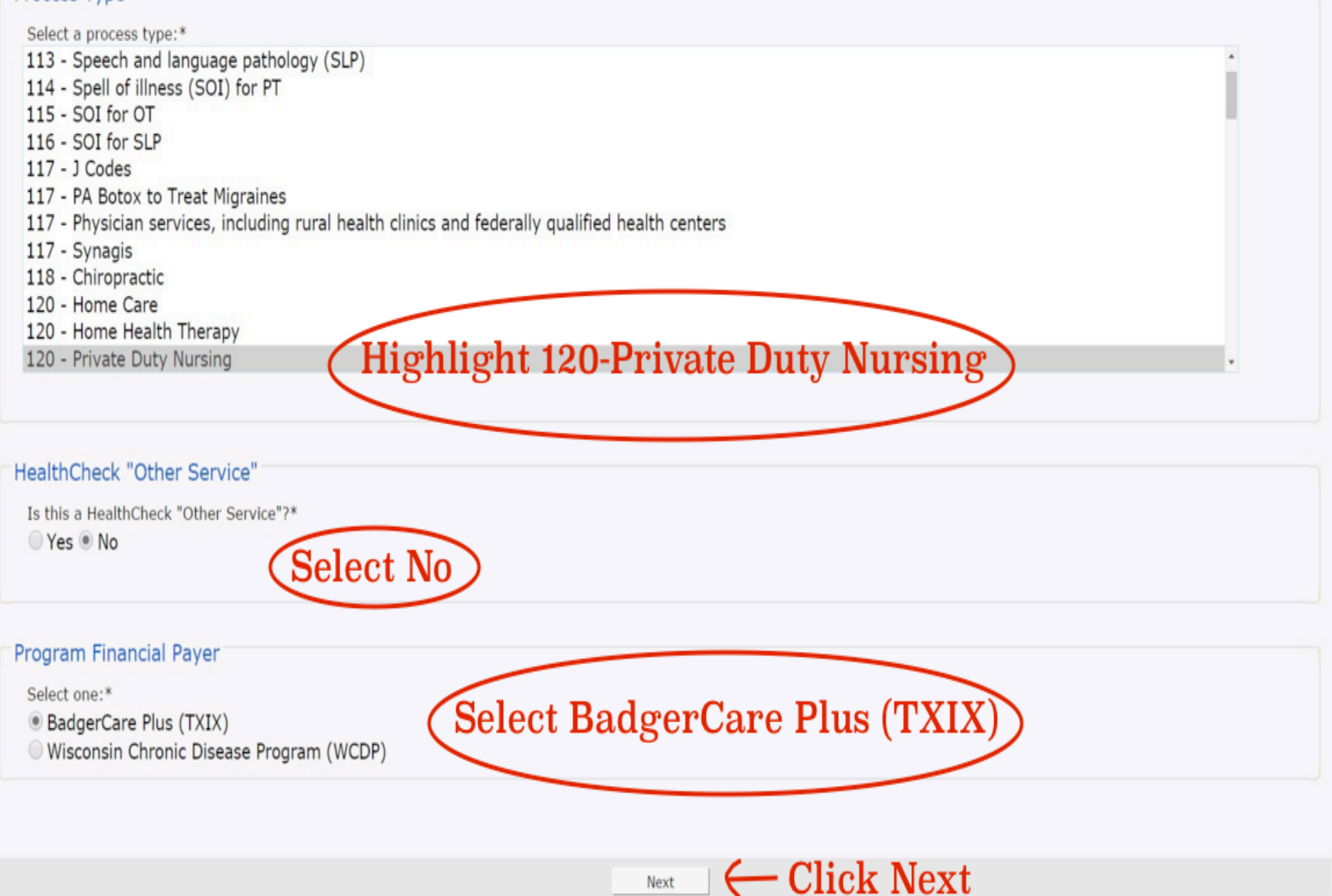

## **Member Information**

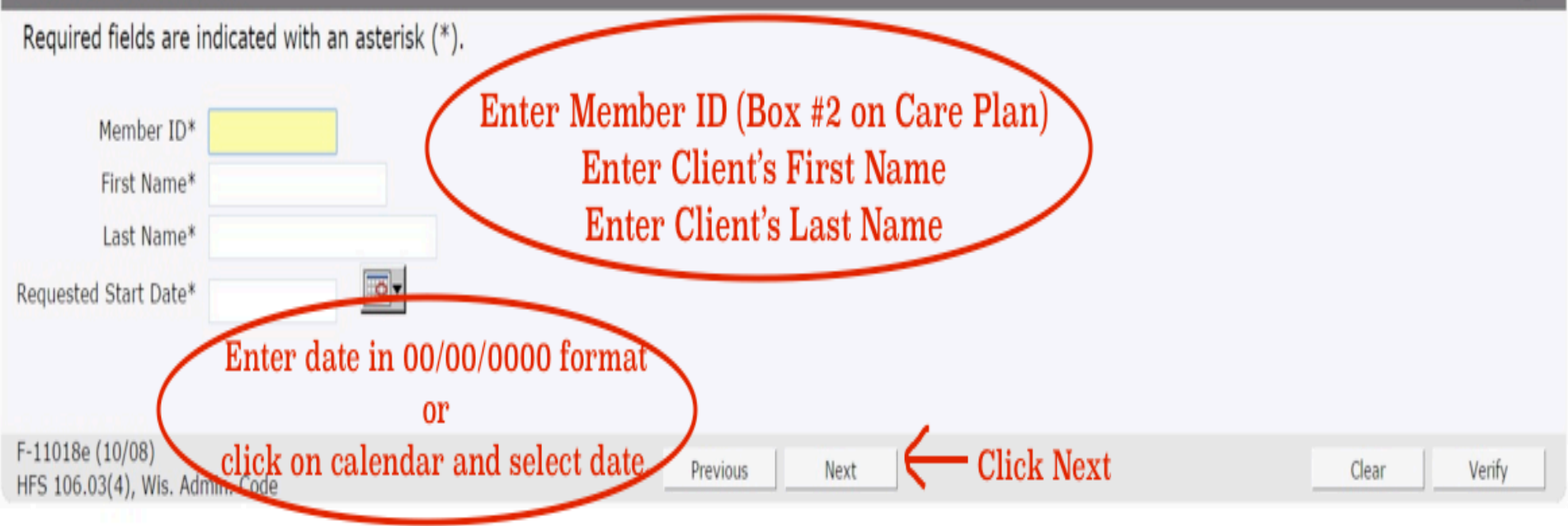

**The Requested Start Date for an ongoing case should be the day following the expiration date of your current PA. You may NOT backdate your PA for an ongoing case.** 

**For a new client PA Request, enter the first date you wish to begin services. You are able to backdate 14 days for an initial PA Request.** 

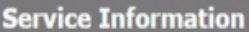

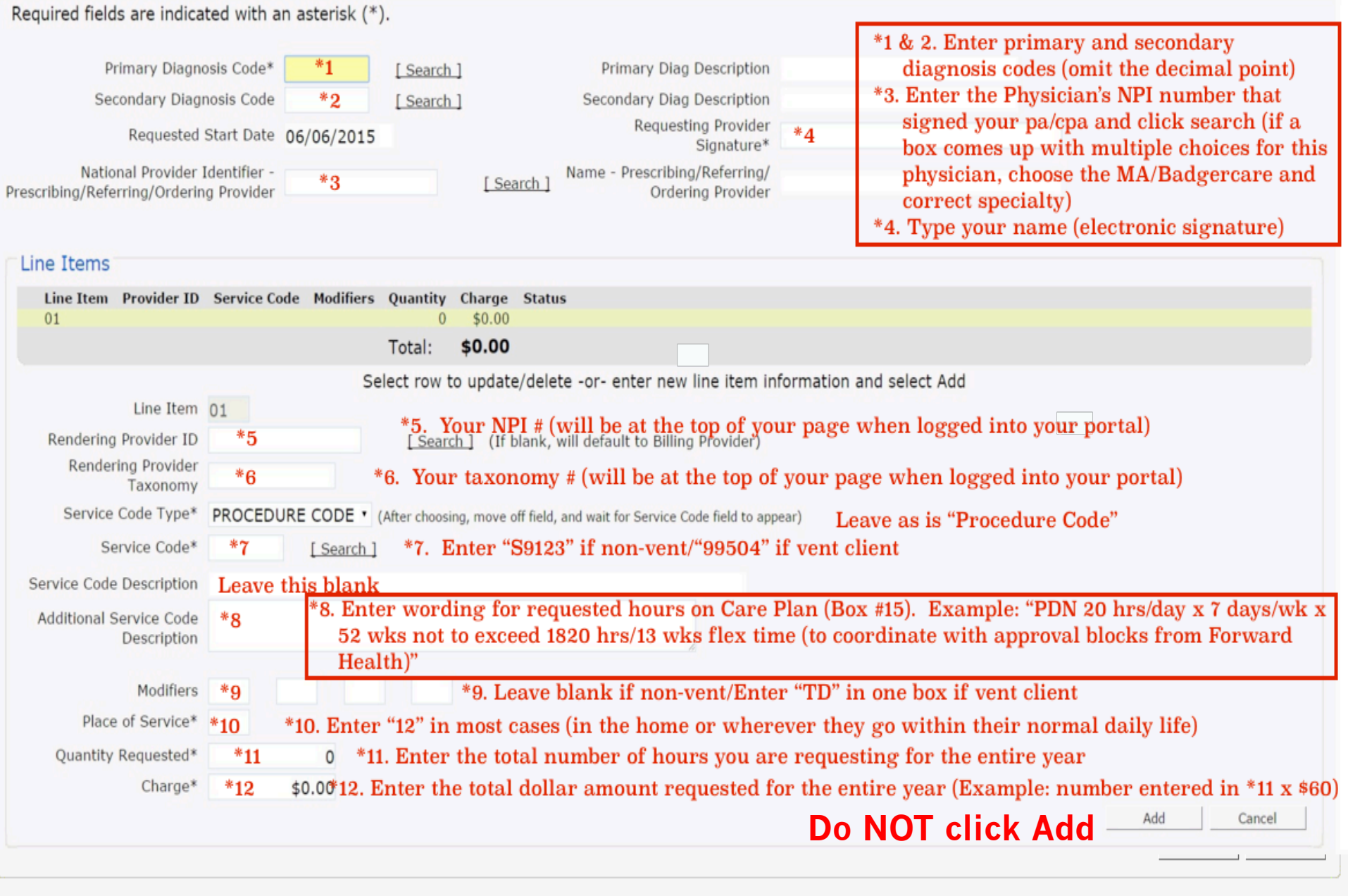

Previous

Next

Click Next

Verify

Clear

 $\bullet$ 

Required fields are indicated with an asterisk (\*).

The following attachments are required for this PA request.

Use the drop-down boxes to indicate how you will be submitting each attachment.

Click next to complete the attachment.

Select submission method for your pa/cpa, pdn-pa acknowledgment form, and any other documents supporting your PA Request (Do Not select "Web") "Electronic Upload" if you will be uploading to the portal "Mail or Fax" if you will be mailing via postal service or faxing

Attachment PRIOR AUTHORIZATION / CARE PLAN ATTACHMENT (PA/CPA) Submission Electronic Upload Method\* Notes The attachment form must be uploaded electronically after the PA request has been

submitted.

Previous Next

**Click Next** 

Save and Complete Later

## **PA Summary**

Providers are reminded that photographs submitted to ForwardHealth as additional supporting clinical documentation for prior authorization requests will not be returned to providers and will be disposed of securely. Refer to the April 2011 ForwardHealth Update (2011-22), titled "Photographs Mailed to ForwardHealth as Additional Supporting Clinical Documentation for Prior Authorization Requests Will No Longer Be Returned to Providers," for additional information.

 $\bullet$ 

• The PA request is ready to submit. If any changes need to be made, please make them now by using the navigation links above (e.g. "Service Information") or the "Previous" button below. Do not use your browser's navigation buttons. Once the PA has been submitted, no more changes can be made.

## • Preview PA Request

This preview is a draft PDF version of the PA request and must not be used to submit the PA request via mail or fax. Once the PA request is submitted, a version will be available for you to save or print for your records.

## • Additional Supporting Clinical Documentation

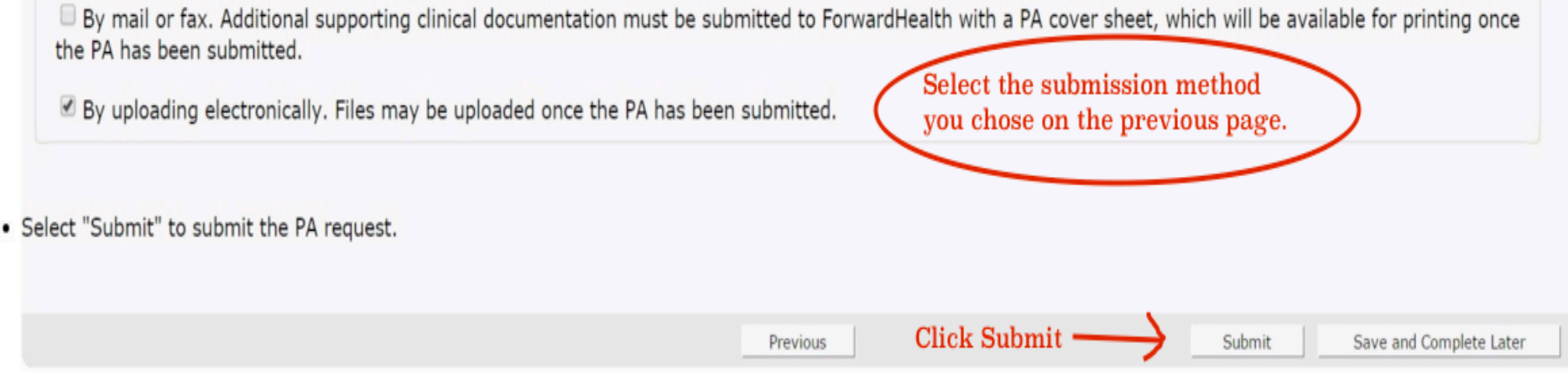

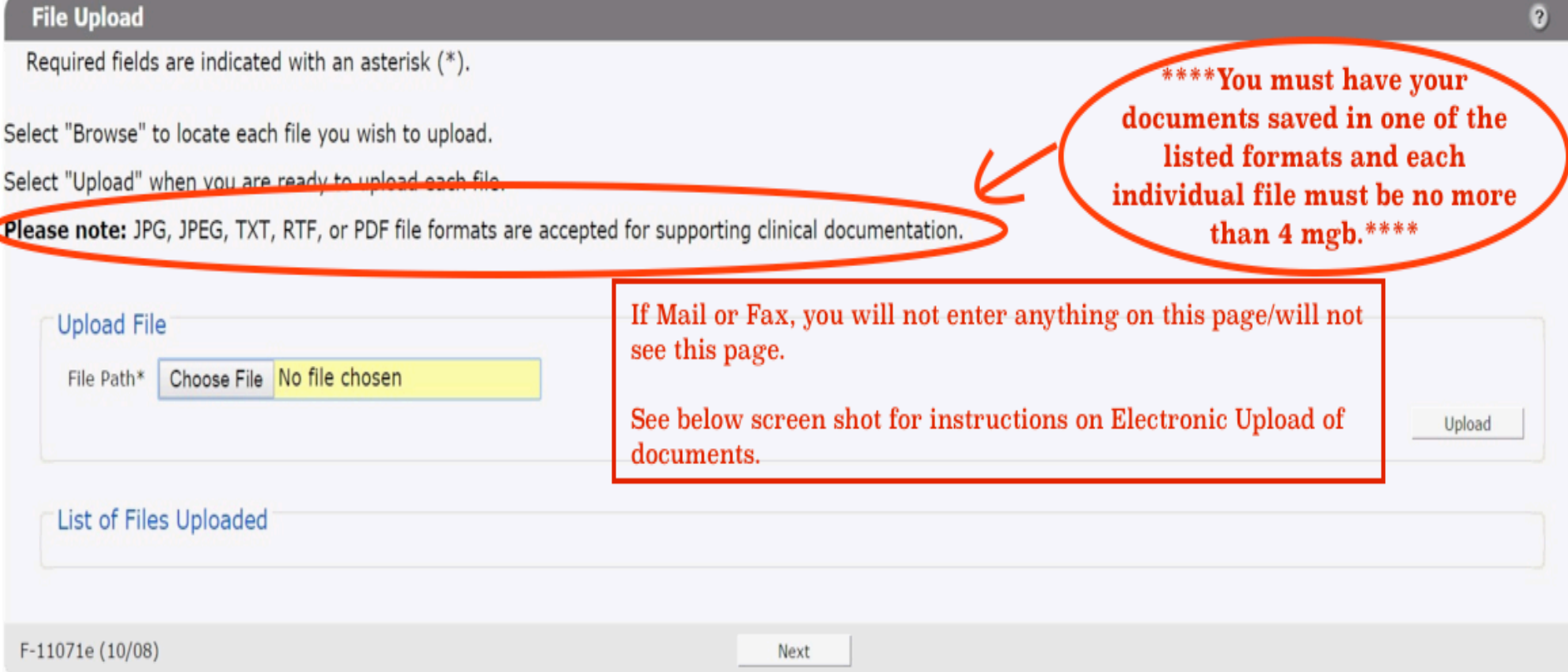

- 1. Click "Choose File"
- 2. Select in menu drop box where you have saved the supporting documents
- 3. Select the first file to upload and click "open" (you can only select one at a time)
- 4. Click "Upload" (you will see the file appear in the box under "List of Files Uploaded")
- 5. Repeat steps 1-4 until all supporting documents have been uploaded
- 6. Click Next (your documents have all been uploaded. You will not be able to see them on your portal, but DHS will be able to view them.)

# Your PA Request has been submitted.

PA Number: 5

You will receive a notification in the PA section of your Portal Provider home page after your PA request is reviewed.

## Print PA Request

You may view, print, and save a PDF version of this PA request for your records.

## Return to menu

Return to the PA main menu.

You will now be given a PA number. You can print your PA Request. It will also be visible at the bottom of your "Provider" page when you log into your portal.

**If you did not have your supporting documentation available when you submitted your PA Request, you are able to electronically upload them at a later date by following the instructions in the next 5 slides.** 

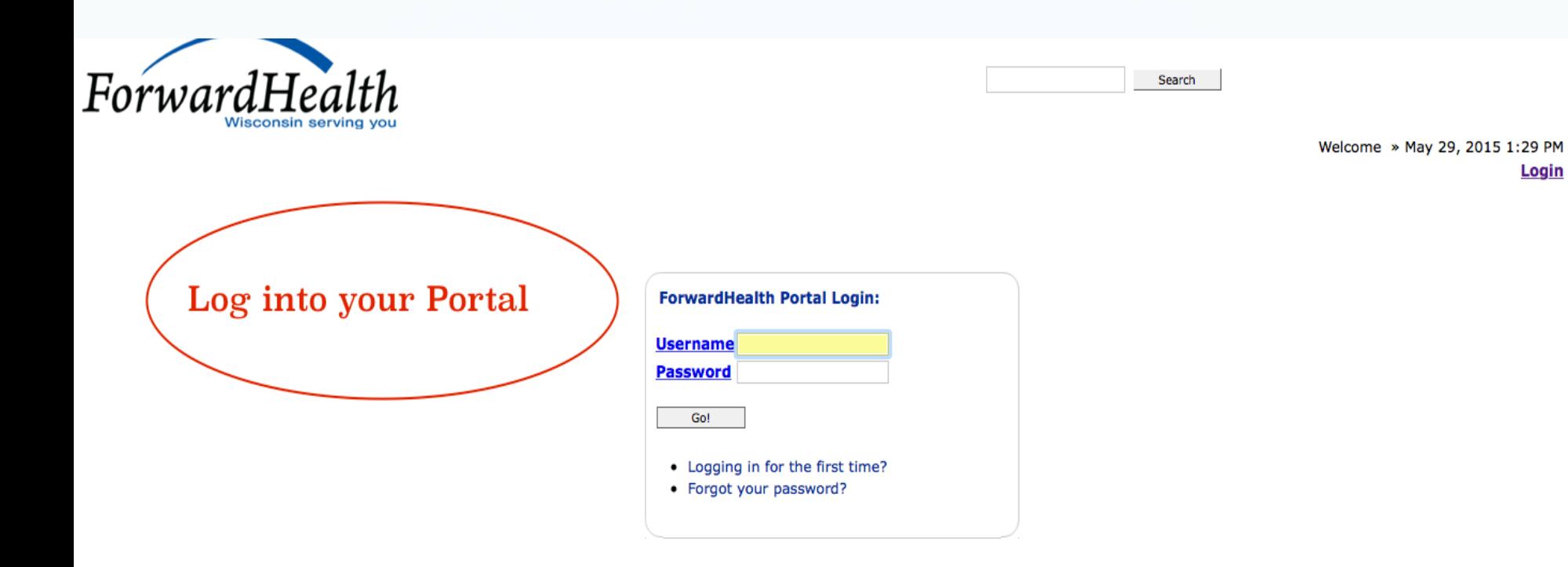

#### NOTICE TO USERS

This computer system is the private property of its owner, whether individual, corporate or government. It is for authorized use only. Users (authorized or unauthorized) have no explicit or implicit expectation of privacy.

Any or all uses of this system and all files on this system may be intercepted, monitored, recorded, copied, audited, inspected, and disclosed to your employer, to authorized site, government, and law enforcement personnel, as well as authorized officials of government agencies, both domestic and foreign.

By using this system, the user consents to such interception, monitoring, recording, copying, auditing, inspection, and disclosure at the discretion of such personnel or officials. Unauthorized or improper use of this system may result in civil and criminal penalties and administrative or disciplinary action, as appropriate. By continuing to use this system you indicate your awareness of and consent to these terms and conditions of use. LOG OFF IMMEDIATELY if you do not agree to the conditions stated in this warning.

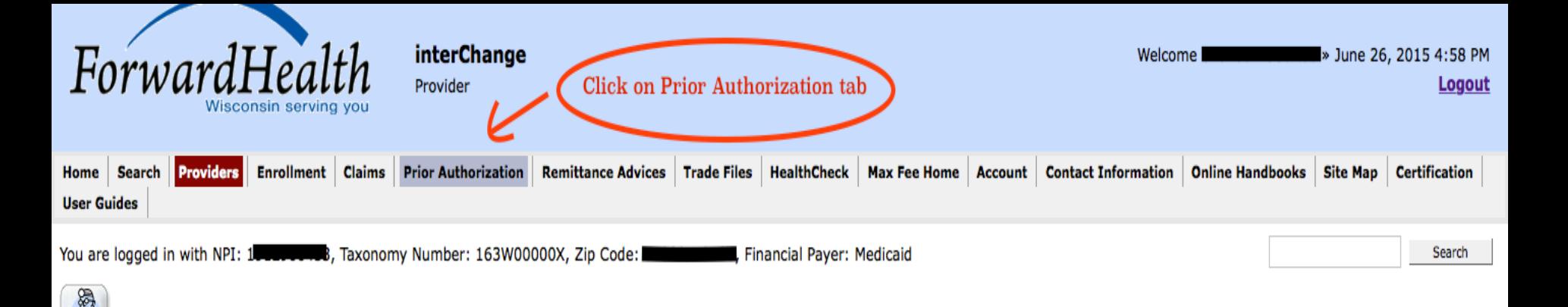

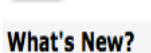

**Providers** 

Providers can improve efficiency while reducing overhead and paperwork by using real-time applications available on the new ForwardHealth Portal. Submission and tracking of claims and prior authorization requests and amendments, on-demand access to remittance information, 835 trading partner designation, and instant access to the most current ForwardHealth information is now available.

- New Rate Reform Part 3 Ideas/Recommendations Requested.
- Incentive Payments. . . Are you Eligible?
- ForwardHealth System Generated Claim Adjustments

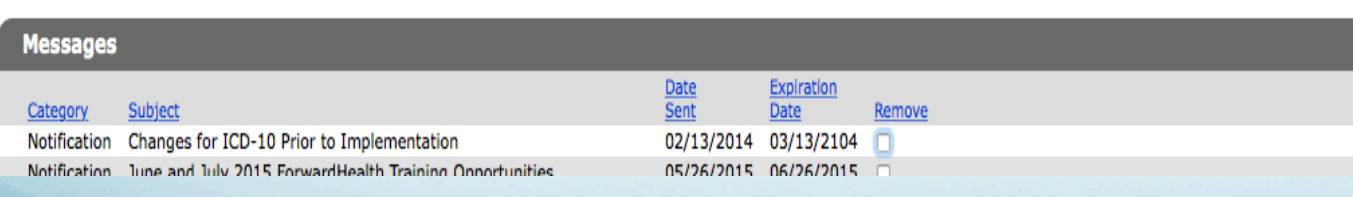

#### **Home Page**

- · Update User Account
- Customize Home Page
- Demographic Maintenance
- Electronic Funds Transfer
- Check My Revalidation Date
- Revalidate Your Provider Enrollment
- Check Enrollment

#### **Quick Links**

- Register for E-mail Subscription
- · Provider-specific Resources
- Designate 835 Receiver
- Online Handbooks
- ForwardHealth Updates
- Fee Schedules
- Forms

## **Prior Authorization**

Prior authorization (PA) is the electronic or written authorization issued by ForwardHealth to a Provider prior to the provision of service. For services that require PA, Providers are required to obtain PA before providing services to the member.

## Select a link below to begin a process that you need.

- · Submit a new PA
- · Complete a saved PA request
- · Check on a previously submitted PA
- · Amend an approved PA
- Correct a returned PA
- · Correct a returned PA amendment
- Print PA cover sheet
- · Upload documents for a PA

Click on Upload documents for a PA

Providers having difficulties determining whether a service requires PA may refer to the online handbook or call provider services at 800-947-9627.

#### **User Guides**

. View the Prior Authorization User Guide

- 
- Enter the PA number to upload additional supporting clinical documentation.<br>• Please note that the PA must have a "Pending" or Suspended" status to continue.

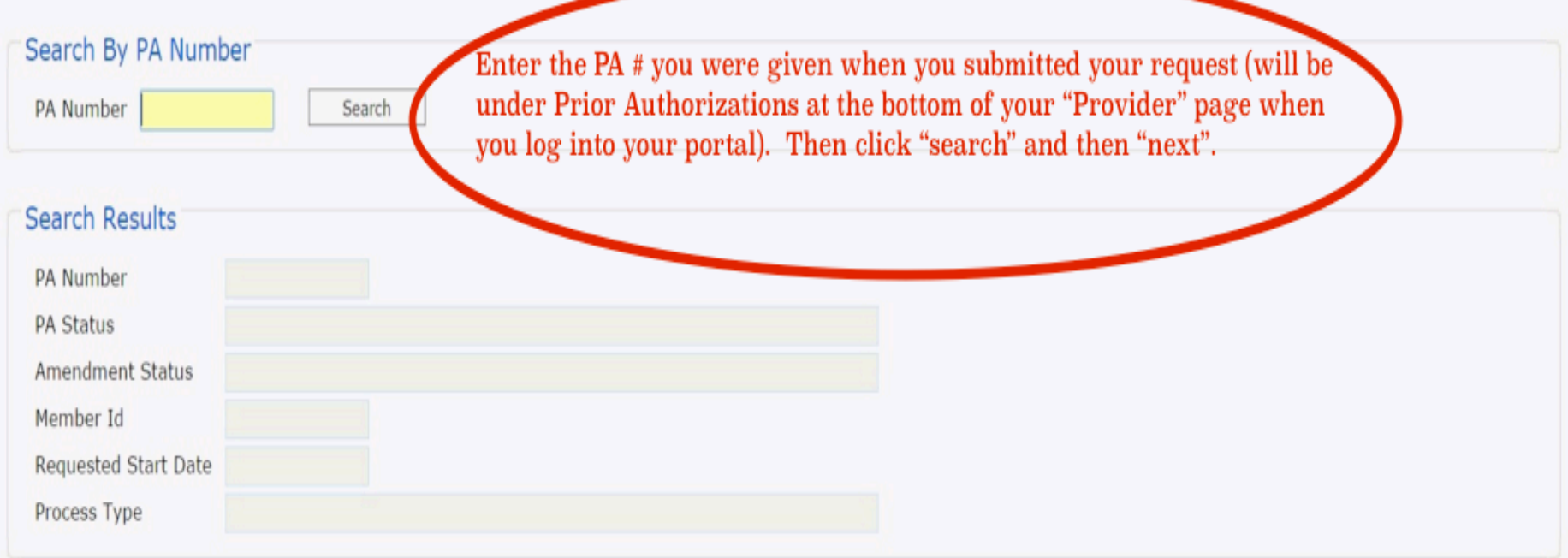

Next

Exit

 $\bullet$ 

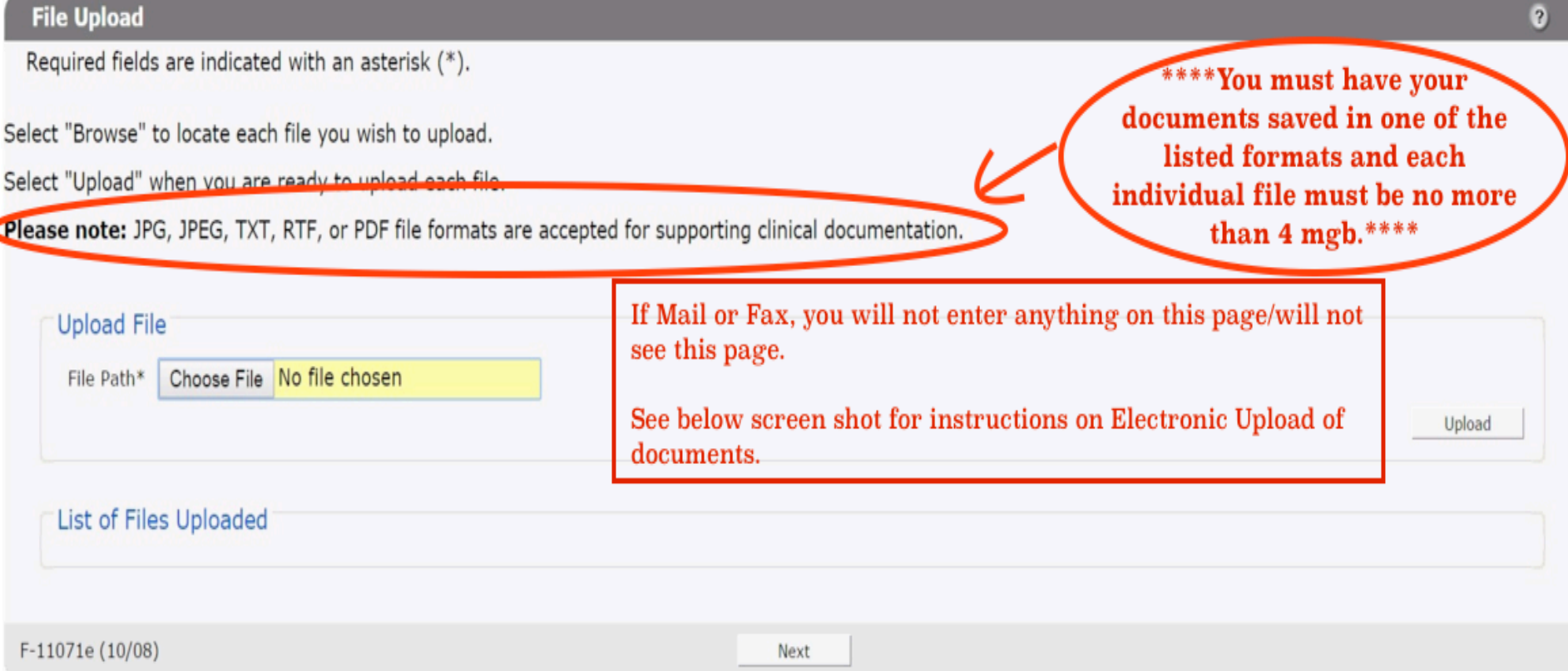

- 1. Click "Choose File"
- 2. Select in menu drop box where you have saved the supporting documents
- 3. Select the first file to upload and click "open" (you can only select one at a time)
- 4. Click "Upload" (you will see the file appear in the box under "List of Files Uploaded")
- 5. Repeat steps 1-4 until all supporting documents have been uploaded
- 6. Click Next (your documents have all been uploaded. You will not be able to see them on your portal, but DHS will be able to view them.)